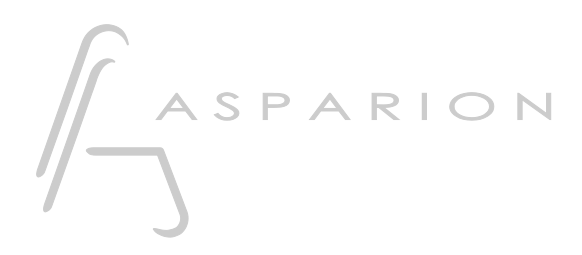

## Cakewalk / Sonar

# D700

## Cakewalk / Sonar

Dieser Leitfaden zeigt Ihnen, wie Sie den D700 in Cakewalk einrichten. Alle Bilder wurden aus Cakewalk 2022 entnommen, sind aber auch für die meisten anderen Cakewalk und Sonar Versionen zutreffend.

Alle erwähnten Dateien finden Sie auf dem USB-Stick, im Installationsordner des Asparion Configurators oder auf unserer Internetseite.

Sollten Probleme bezüglich des Leitfadens auftreten, kontaktieren Sie uns bitte über unsere Internetseite [www.asparion.de/contact](http://www.asparion.de/contact) und wir werden Ihnen unverzüglich weiterhelfen.

#### Schritt 1:

- Wählen Sie das Cakewalk Preset Wie Sie ein Preset wählen, ist im Haupt-Handbuch beschrieben.

#### Schritt 2:

- Öffnen Sie Cakewalk  $\overline{a}$
- Wählen Sie Edit->Preferences...  $\overline{a}$

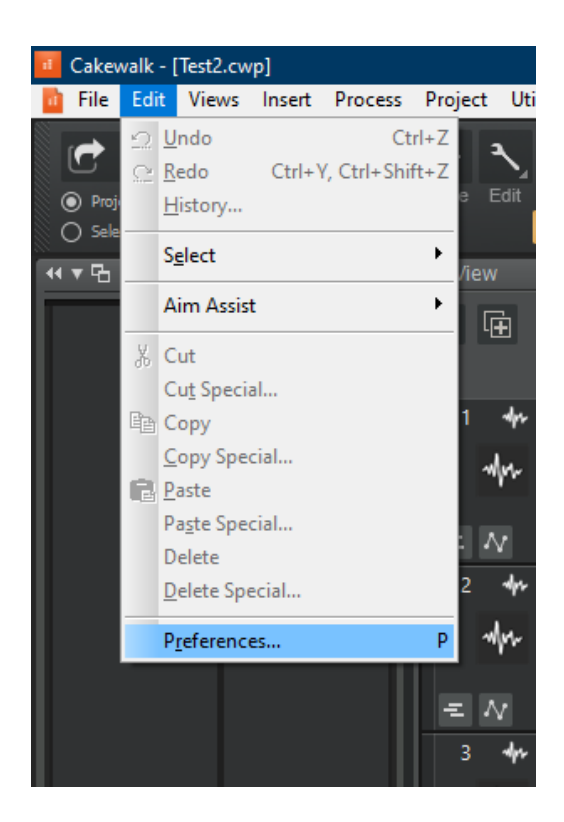

#### Schritt 3:

- Klicken Sie auf MIDI->Devices
- Setzen Sie einen Haken bei allen Geräten, die D700 enthalten
- Klicken Sie Apply

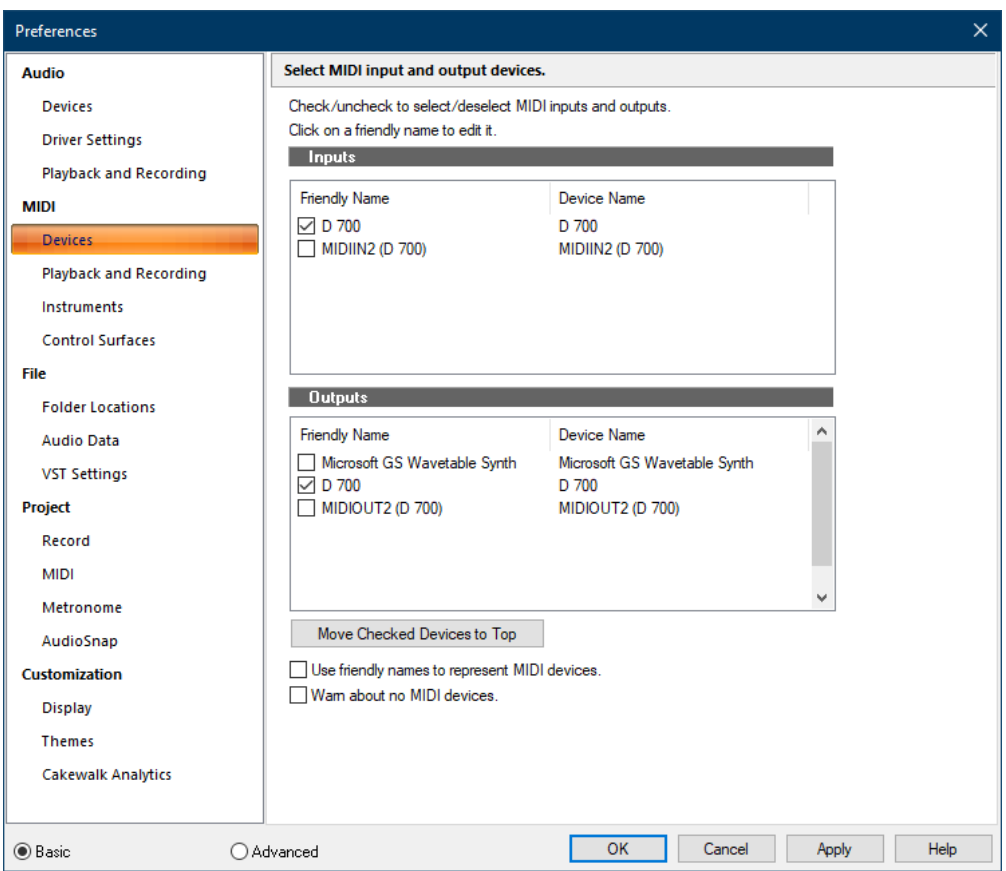

#### Schritt 4:

- Klicken Sie auf Control Surfaces  $\Box$
- Fügen Sie Mackie Control hinzu, wie unten gezeigt  $\overline{\phantom{a}}$
- Wählen Sie D700 als Eingang und Ausgang  $\omega_{\rm{max}}$

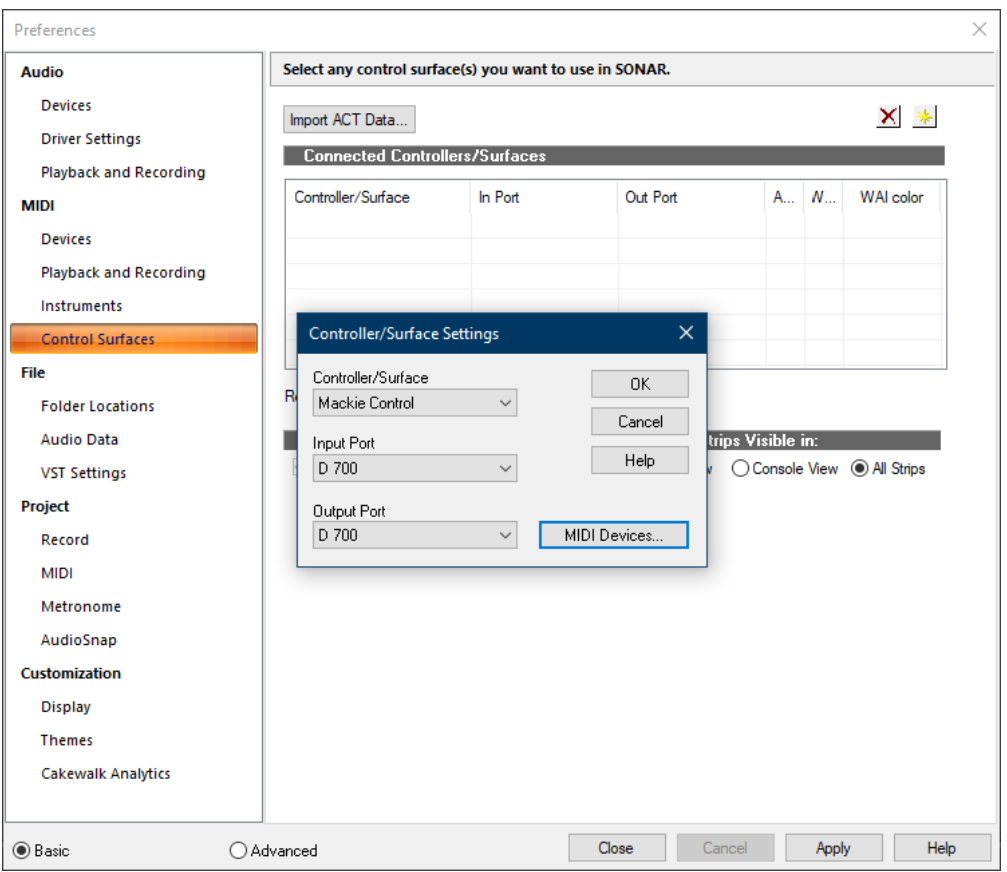

### Schritt 5: (optional)

#### - Gehen Sie auf Utilities->Mackie Control

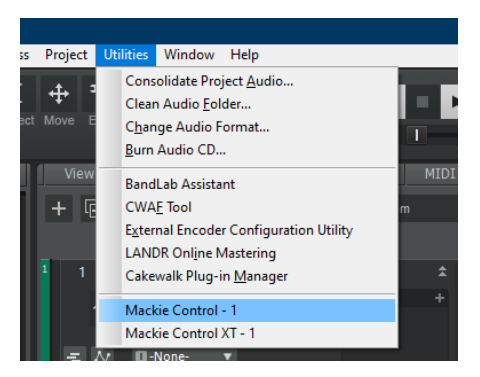

- Wir empfehlen folgende Einstellungen:

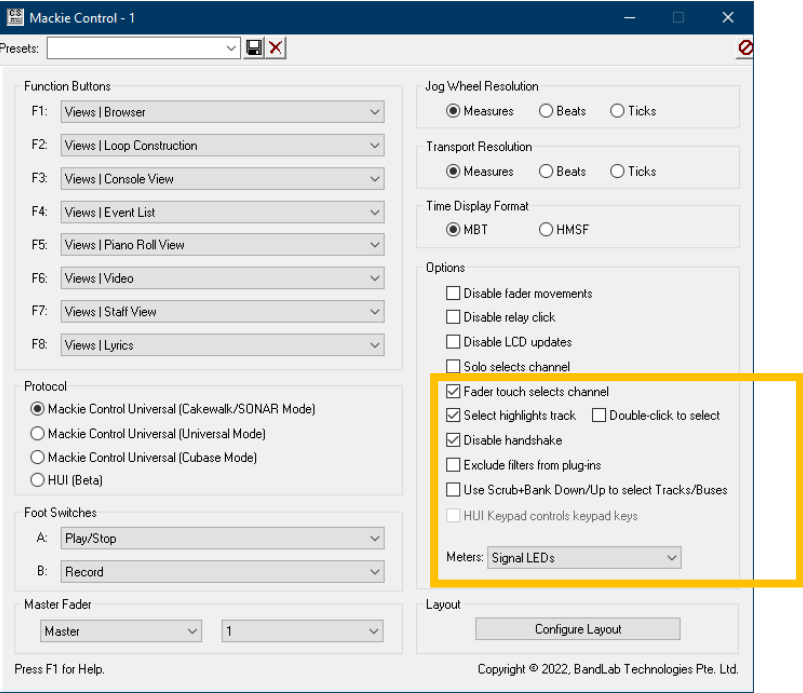

#### Schritt 6: (optional)

Cakewalk hat eine Midi-Learn-Funktion. Um diese zu nutzen, rechts-klicken  $\overline{a}$ Sie auf ein Element und wählen Sie Remote Control...

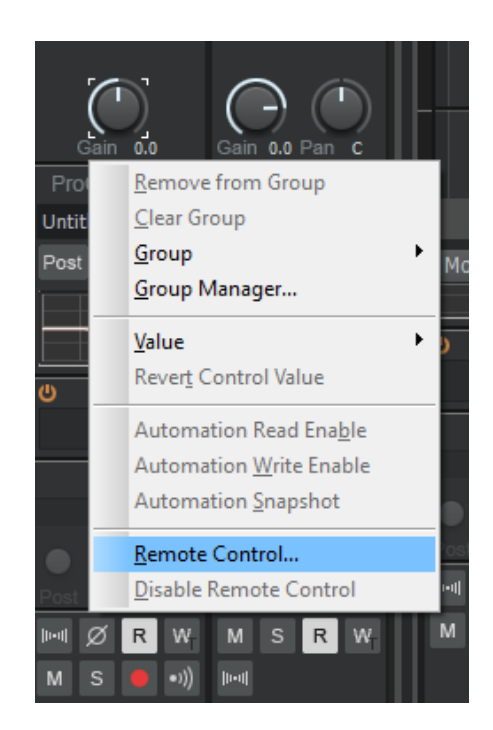

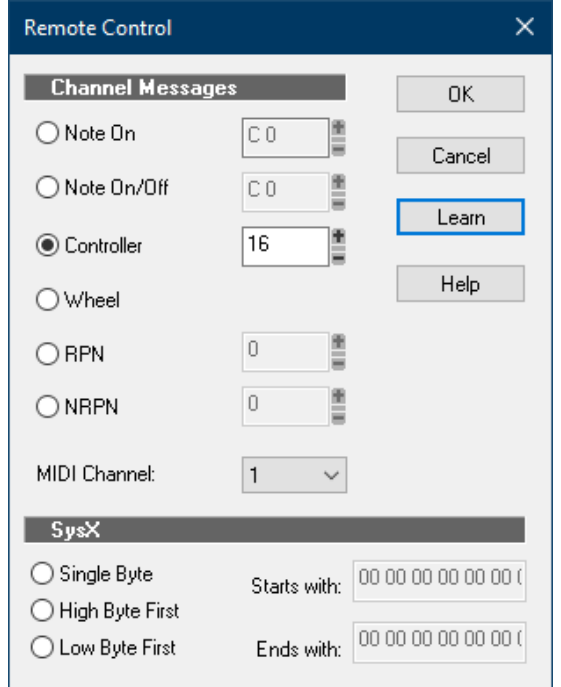

Drehen Sie einen Encoder am Gerät und klicken Sie Learn und OK  $\mathbb{L}^+$ 

#### Schritt 7: (optional)

- Falls Sie mehr als eine Extension anschließen möchten, sollten Sie Schritt 3 und 4 wiederholen, dabei allerdings D700 (2) und Mackie Control XT auswählen

Falls nur ein D700 angezeigt wird, sollten Sie die weiteren Extensions zuerst aktivieren. Wie Sie dies durchführen, wird im Haupt-Handbuch beschrieben.

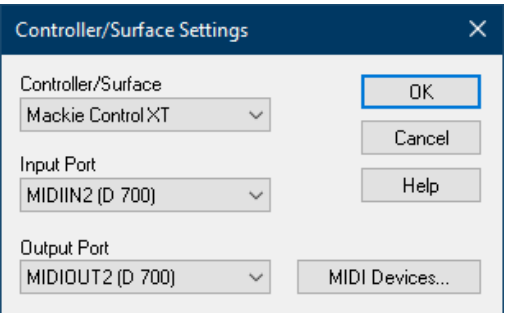

### Schritt 8: (optional)

- Um die Extensions richtig anzuordnen, klicken Sie Utilities->Mackie Control->Configure Layout

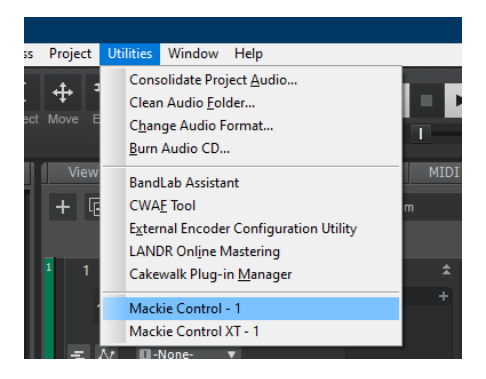

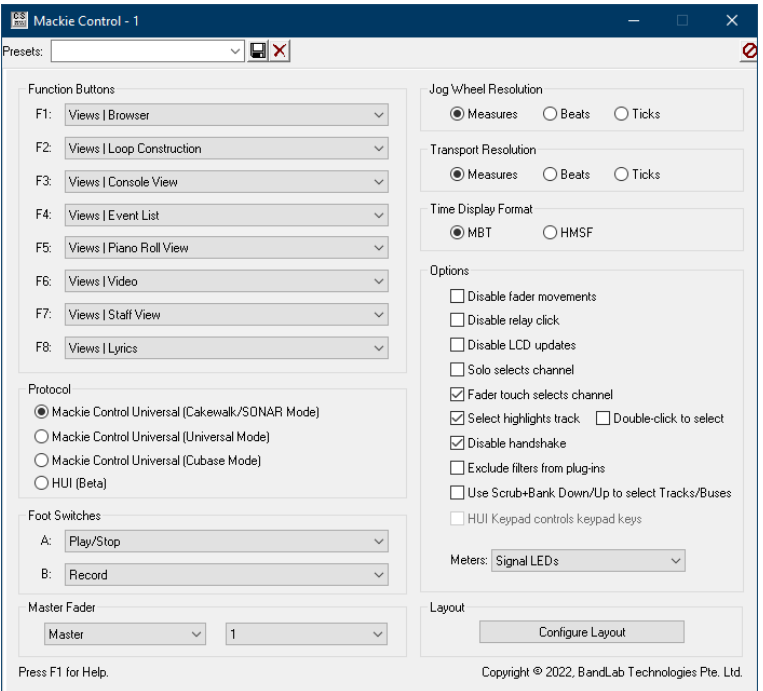

#### Schritt 9: (optional)

- Cakewalk erwartet nun, dass Sie am Encoder an der entsprechenden Extension drehen. Anweisungen sehen Sie auf dem Display. Ändern Sie die Spurnummern, sodass sie zu Ihrer Anordnung passen
- Falls Sie kein Display angeschlossen haben, drehen Sie den ersten Encoder jeder Extension ca. 10 mal nach links. Danach drehen Sie den ersten Encoder der zweiten Extension einmal nach rechts. Den ersten Encoder der dritten Extension dreimal. Usw.
- Klicken Sie Press Again When Done

#### Schritt 10: (optional)

- Im selben Fenster können Sie auch Tasten zuweisen
- Im Werks-Preset sind folgende Tasten übereinstimmend:

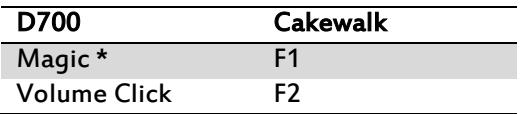

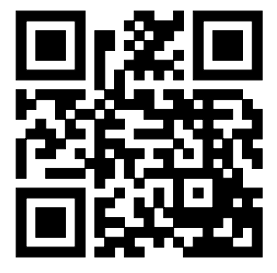

Für weitere Informationen besuchen Sie www.asparion.de